## **何處可以找到所需的㈾料**

#### **㆗文使用手冊**

描述如何安裝和使用這台掃瞄器,其㆗也涵蓋了掃瞄器基本操作 的相關說明資料。手冊也說明了如何安裝和規劃 EPSON 掃瞄軟 體。

#### *線上進階使用説明*

手冊中有關掃瞄的基本資料,及 EPSON TWAIN 和其他 EPSON 掃 瞄器工具軟體設定值與功能的詳細資料。您可以學到掃瞄器上三 個按鍵 (《開始 / 管影印 / 么掃瞄) 的操作方法, 螢幕的校正,選 購品的安裝與使用。其內容包括簡易維護與故障排除技巧,技術 規格和售後服務等資料。詳細資料您可以在 EPSON 的技術資源 網站,尋找到 Perfection 1240U 的線㆖指南。

#### **關於 EPSON 掃瞄器軟體的說明㈾料 ( 線㆖輔助說明 )**

您可以在 EPSON 的技術資源網站,尋找到 Perfection 1240U 的線 上指南,或在 EPSON TWAIN 對話框中按下 **『 説明** 』 鍵,即可顯 示線㆖輔助說明。

#### **其他軟體的説明資料**

請直接參考 EPSON 掃瞄器軟體光碟中各種軟體的相關說明資料。

# **EPSON®**

## **EPSON PERFECTION. 124011**

## **EPSON PERFECTION. 1240U PHOTO**

#### 彩色影像掃瞄器

All rights reserved. No part of this publication may be reproduced, stored in a retrieval system, or transmitted in any form or by any means, electronic, mechanical, photocopying, recording, or otherwise, without the prior written permission of SEIKO EPSON CORPORATION. No patent liability is assumed with respect to the use of the information contained herein. Neither is any liability assumed for damages resulting from the use of the information contained herein

Neither SEIKO EPSON CORPORATION nor its affiliates shall be liable to the purchaser of this product or third parties for damages, losses, costs, or expenses incurred by purchaser or third parties as a result of: accident, misuse, or abuse of this product or unauthorized modifications, repairs, or alterations to this product.

SEIKO EPSON CORPORATION and its affiliates shall not be liable against any damages or problems arising from the use of any options or any consumable products other than those designated as Original EPSON Products or EPSON Approved Products by SEIKO EPSON CORPORATION

EPSON is a registered trademark of SEIKO EPSON CORPORATION.

IBM and PS/2 are registered trademarks of International Business Machines Corporation. Apple, Macintosh, Mac, iMac, and Power Macintosh are registered trademarks of Apple Computer, Inc.

Microsoft and Windows are registered trademarks of Microsoft Corporation in the United States of America and other countries.

Adobe, PhotoDeluxe, and Acrobat Reader are registered trademarks of Adobe Systems Incorporated.

General Notice: Other product names used herein are for identification purposes only and may be trademarks of their respective companies.

Copyright © 2000 by SEIKO EPSON CORPORATION, Nagano, Japan.

Printed on Recycled Paper.

本手冊的內容若有變更,恕不另行涌知。

目錄

#### 安全指示

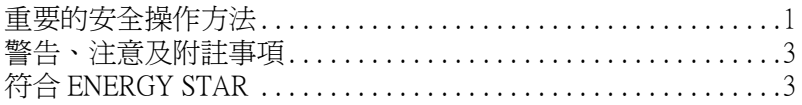

## 第1章 掃瞄器的安裝

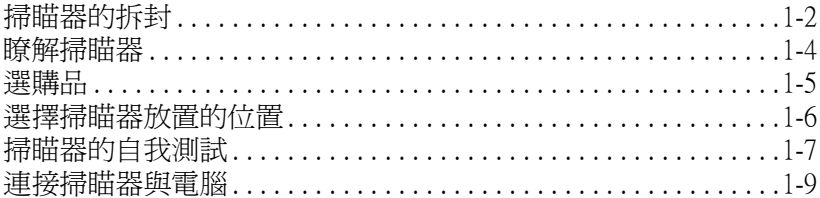

### 第2章 軟體的安裝

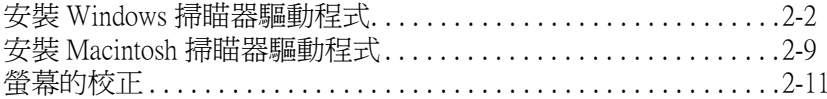

## 第3章 掃瞄器的操作

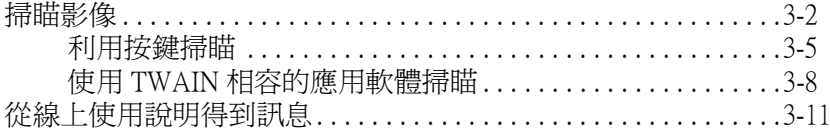

<span id="page-5-0"></span>**安全指示**

## <span id="page-5-1"></span>**重要的安全操作方法**

在您使用掃瞄器之前,請閱讀㆘列所有的指示並且將它妥善保存 以備日後杏詢。請確實遵守產品上的警告訊息和指示。

- ❏ 只能使用隨著掃瞄器所附的 A110B/E 變壓器模式,若使用其它 的轉接器,可能造成走火,短路或損壞。
- ❏ 變壓器是設計使用於掃瞄器㆖的。除非其他電子設備有具體 說明可以使用此轉接器,否則請勿試圖拿此轉接器用到其他 雷子設備十,。
- ❏ 在清潔掃瞄器之前請先拔掉掃瞄器和變壓器的插頭。請僅使 用濕布清潔,請勿使用液體或清潔用劑。
- □ 請勿將掃瞄器或變壓器放在不平坦的地方、靠近電熱器或是 高溫的發源處。
- ❏ 請勿讓掃瞄器或是變壓器靠近水,放置於屋外,或用濕濕的 手去碰觸。
- ❏ 只能使用變壓器標籤㆖所註明的電源規格。掃瞄器所使用的 電源最好是直接來自接㆞的插座。
- □ 將所有的設備正確地連接到有接地的電源插座上,請避免和 影印機或是經常會開啟、關閉的空調系統共用㆒個電源插 座。
- ❏ 請勿使用損壞或磨損的電源線。
- □ 如果您將掃瞄器連接在電源延長線上,請確認所有共同使用 這條延長線的總安培量並沒有超過此條延長線所能負荷的總 安培量。同樣地,也請確認插座上所有設備的總安培量並未 超過此插座所能負荷的總安培量。
- □ 除非中文使用手冊上有特別說明指示, 否則請勿試圖自行修 理掃瞄器和電源線。
- ❏ 請勿拆開,更改,或試圖維修變壓器。
- □ 掃瞄器若發生以下情形時,請拔除雷源並將掃瞄器送至合格 的維修商進行維修:
	- ❏ 電源插頭或是電源線損壞。
	- ❏ 液體滲入掃瞄器機殼內。
	- ❏ 掃瞄器不慎掉落或是機殼有損毀破裂。
	- ❏ 如果掃瞄器無法正常運作或是掃瞄出來的文件和原來的有 很大的差別。(請勿改變操作指示中所沒有描述的設定)
- ❏ 如果您不打算使用此台掃瞄器,請㆒定要拔掉變壓器的插 頭。
- ❏ 請注意電線走火的危險。
- □ 請不要塞仟何物品到插槽上,因為可能會碰觸到危險的雷壓 或短路的零件。
- ❏ 請勿拆開或試圖維修掃瞄器或選購品。
- □ 請勿讓掃瞄器接觸到水或放置於太渦於潮濕的地方。
- ❏ 電源插座㆖請勿負擔太多的電源線。
- ❏ 請確認您的 AC 電源線符合當㆞的安全標準。
- ❏ 請勿用濕濕的手去插插頭或拔插頭。
- ❏ 電源供給線須被保護以免被磨損,切割,捲曲和打結。須把 電源線放置於可以避免任何損壞的地方。請勿將物體放置於 雷源線上和變壓器上或讓電源線呈現階梯狀或被其他物體輾 過。您應該試著在電源線端和進出變壓器之處保持電源線的 直線狀態。

□ 請將掃瞄器放置於孩童接觸不到的地方。

## <span id="page-7-0"></span>**警告、注意及附註事項**

**警告** 有警告事項時,請務必小心遵守,以避免身體受傷。 c 注意 有注意事項時,請務必小心遵守,以避免您的機器設備<br><br>受損。

**附註** 包含重要的訊息及有用的技巧內容,對於掃瞄器的操作將會有 **附註** 包含重要的調<br>很大的幫助。

## <span id="page-7-1"></span>**符合 ENERGY STAR**

EPSON 公司為能源之星 (ENERGY STAR) 加 盟者,特此聲明本產品之能源效率符合 ENERGY STAR 各項準則。

國際 ENERGY STAR 能源之星辦公室設備計 書案是由一群製造電腦和辦公室設備業界組成之聯盟,致力於推 **廣使用符合節省能源設計的個人電腦, 雷腦螢幕, 印表機, 傳真** 機和影印機及掃瞄器等設備,以避免電源所產生的空氣污染。

#### ------**安全指示**

<span id="page-9-0"></span>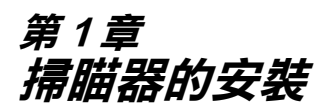

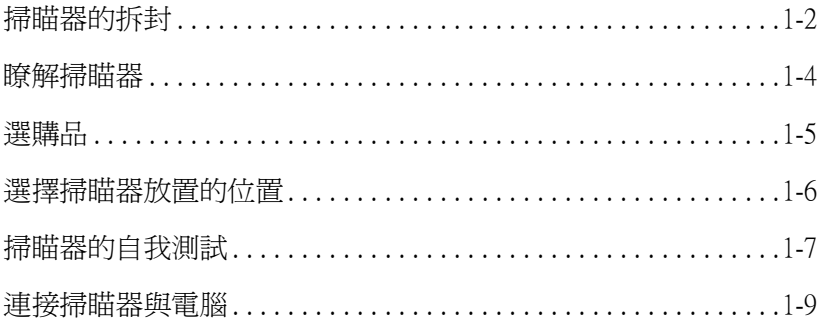

## <span id="page-10-0"></span>**掃瞄器的拆封**

當您打開 EPSON Perfection 1240U/

Perfection 1240U Photo 的包裝後,請確認下列配件並沒有缺少或有 損壞。如果您發現配件有短缺或損壞,請立即和 EPSON 的經銷商 連絡。 ( Perfection 1240U/Perfection 1240U Photo 箱內所附贈的光碟片 可以用來啟動掃瞄器的驅動程式,隨箱所附贈的其他配件是使用 此台掃瞄器的必須品。 )

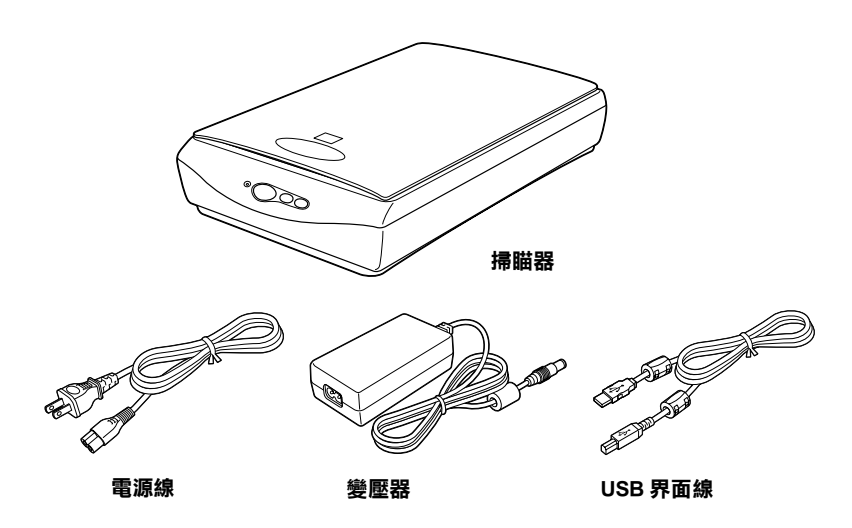

#### 附註:

**附註:**<br>AC 電源線和轉接器會一起隨箱附贈,且適用於該購買地區的電 AC 電源線<br>壓。

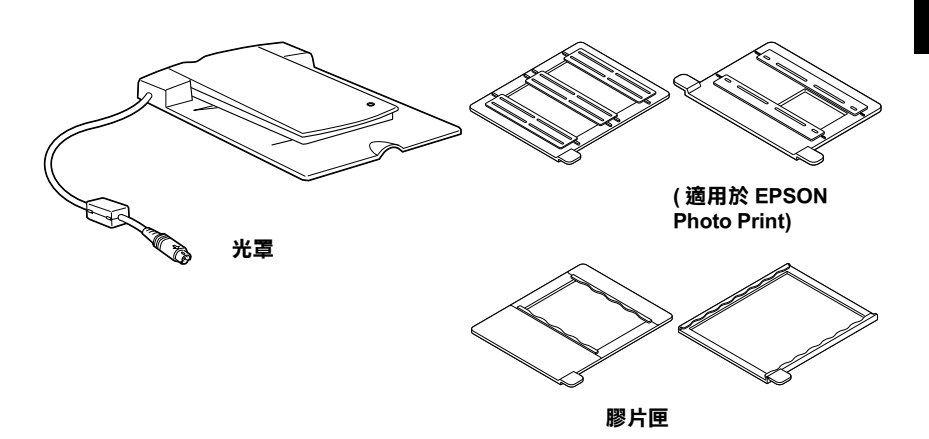

#### 附註:

**附註:**<br>以 Perfection 1240U Photo 而言,光罩爲標準配備。但是 Perfection nsal. .<br>以 Perfection 1240U Photo 而言,光罩爲標準配備。但是 Perfection<br>1240U,光罩爲選購品。詳情請參閱線上進階手冊的 〝選購 1240U,光罩爲選購品。詳情請參閱線上進階手冊的 "選購<br>品"。

## <span id="page-12-0"></span>**瞭解掃瞄器**

掃瞄器上有一個指示燈號和三個按鍵。

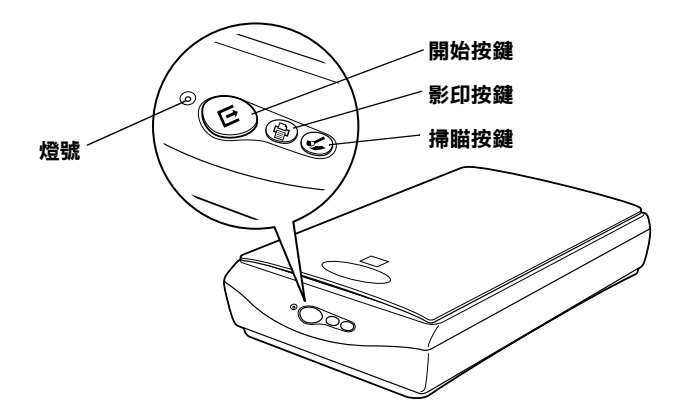

#### **燈號**

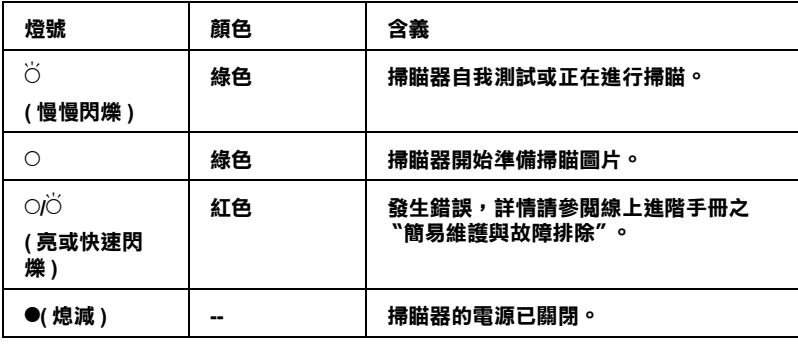

 $\bigcirc$  = **亮**, ● = 熄減,  $\bigcirc$  = 閃爍

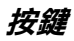

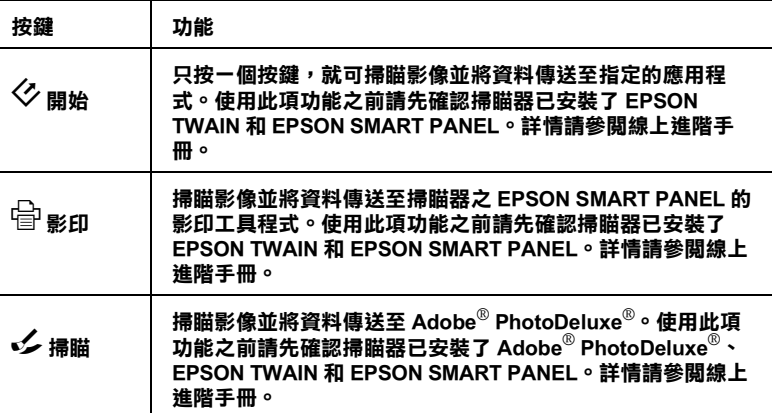

## <span id="page-13-0"></span>**選購品**

㆘列選購品項目可以擴充掃瞄器的功能。有關使用選購品的詳細 說明,請參考線上進階手冊之 "選購品"。

#### 光罩 (B81317✽)

可以讓您掃瞄正片**、**35 mm 膠片和幻燈片。光罩的掃瞄區域為 4 × 5 英 吋。

#### **附註:**

**附註:**<br>在產品編號最後一碼的星號表示在各個國家所提供的選購品編號 在產品編號最後一<br>是不相同的。

## <span id="page-14-0"></span>**選擇掃瞄器放置的位置**

請參考下列的準則爲您掃瞄器選擇一個最適合擺放的位置:

- □ 請將掃瞄器所擺放的位置儘量靠近電腦,使掃瞄器能容易地 連接至電腦的連接埠。
- □ 請將掃瞄器和變壓器放置在靠近電源插座處,使您可以容易 ㆞拔㆘電源插頭。
- □ 掃瞄器的後端請勿緊貼著牆壁,至少要保留掃瞄器文件上蓋 可以掀開的空間。

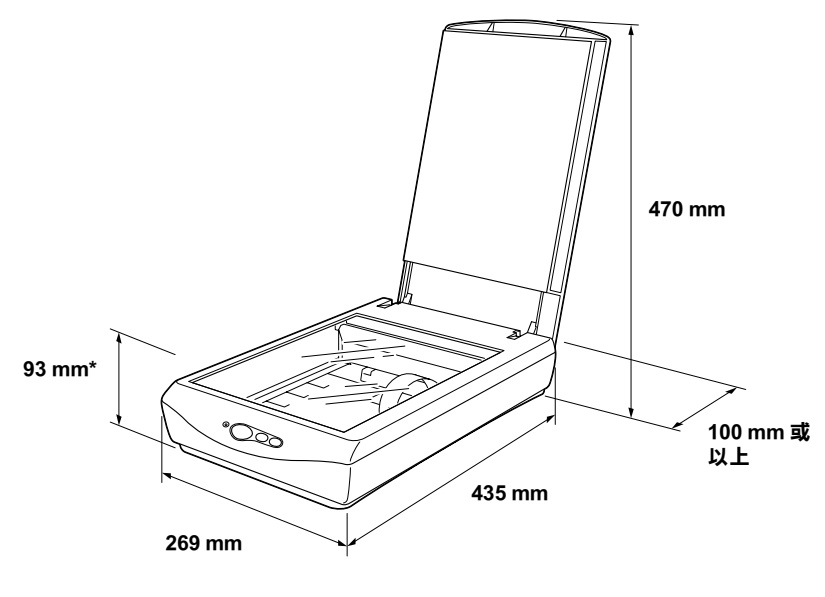

**\* 表示文件㆖蓋是蓋著的**

- □ 請將掃瞄器放置在遠離溫度高、濕度高及灰塵多的地方。同 樣地,也請勿將掃瞄器放置在溫度及濕度變化大的地方。
- □ 掃瞄器應避免放置在陽光或強光可以直接照射到的地方。
- □ 請避免將掃瞄器放置在會晃動或震動的地方。

## *掃瞄器的自我測試*

在連接您的掃瞄器和電腦之前,請依照㆘列的步驟以確認您的電 腦可以正常㆞操作。

- 1. 請將掃瞄器放置在平坦、穩固的地方。
- 2. 接㆖ AC 電源線。
- 3. 把安全鎖定裝置移到右邊,再把變壓器插到位於掃瞄器後面 的 DC 槽裏。

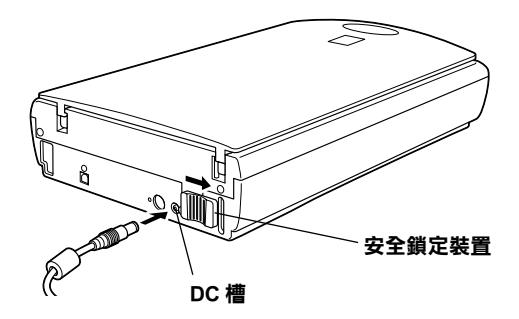

- 4. 把電源線插到電源插座上,則指示燈號開始閃爍。
- 5. 打開文件上蓋,這時您可以看到掃瞄器正在執行自我測試 ( 啟動 ) 的運轉。

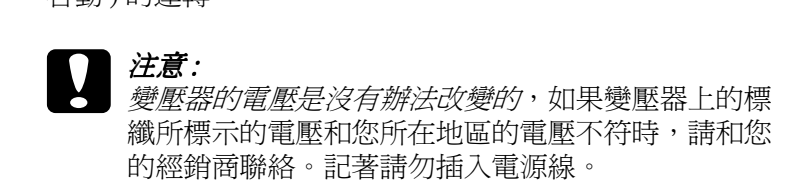

6. 請確定掃瞄器鏡頭輕微地移動而且螢光燈會亮起。

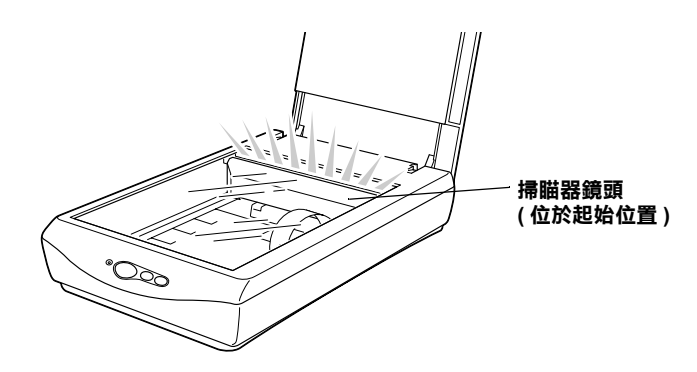

- 7. 指示燈號維持在綠色恆亮的狀態,意謂著掃瞄器已完成自我 測試。
- 8. 拔掉掃瞄器的插頭。

如果掃瞄器並沒有如上述進行自我測試,請確認電源線已確實插 入電源插座,再重做一次自我測試。

附註:

- **□** 如果掃瞄器在 15 分內沒有接收到電腦所下的指令,則掃瞄器 會關閉螢光燈 。
- □ 一日您使用好掃瞄器,請確實把掃瞄器的插頭拔掉。

## - 三心及用約冊面 的睡員已的晒面的過頭及片 在**る .**<br>當您關閉掃瞄器電源時,請耐心等待十秒,再開啓電<br>因爲迅速的開關電源容易導致掃瞄器的損壞。

## <span id="page-17-1"></span><span id="page-17-0"></span>**連接掃瞄器與電腦**

請確認您的系統符合此需求。( 詳情請參閱線㆖進階手冊之 〝技 術規格"。)然後請依照下面的步驟將掃瞄器連接至您的電腦或 USB 集線器 。

#### Macintosh 使用者的注意事項 :

Macintosh **使用者的注意事項 :**<br>在連接掃瞄器至電腦之前,請確實安裝掃瞄器軟體。詳細說明, machiosh & n-an-y-1.<br>在連接掃瞄器至電腦之前,請確實安<br>請參閱第 2 章 〝[軟體的安裝](#page-19-1)〞。 *請參閱第2章* ゛軟體的安裝″*。*<br>*附註*:

如果您透過一個以上的 集線器來連接掃瞄器,您的系統可能無法 正確運作。在這種情況㆘,請試著將掃瞄器直接連接到電腦的 USB 埠㆖。如果您使用的 USB 電線並非<sup>由</sup> EPSON 所製造,則您 maker maker and the search<br>USB 埠上。如果您使用的 USB 電線並<br>的系統也可能無法正常地運作。

1. 將連接線的一端 (Type B) 連接至掃瞄器後端的 USB 埠。

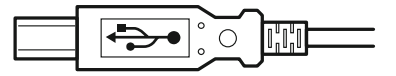

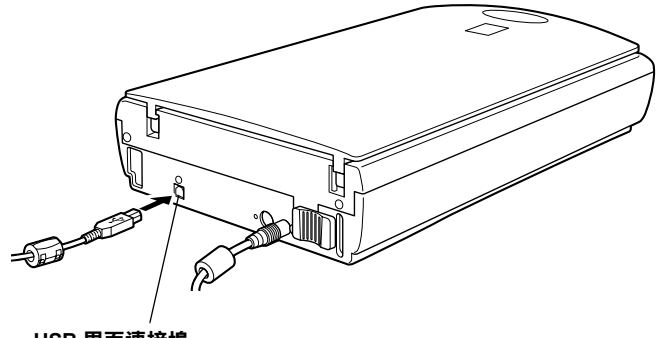

2. 再將連接線的另一端 (Type A) 連接至電腦的 USB 埠或 USB 集 線器。

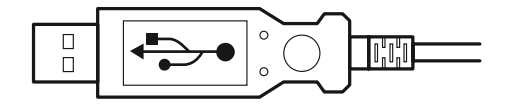

#### *附註* :

- **附註:**<br>□ 不論電腦的電源是開啓或是關閉,透過 USB 連接線,您均可<br>"《這唯聖演》言》" 當眾從始言源是問題は,別 將掃瞄器連接至電腦。當電腦的電源是開啟時,則 〝加入新 *將掃瞄器連接至電腦。當電腦的電源是開啓時,則 "加入新*<br>*增硬體的精靈"對話框 (Windows) 或告知需要安裝掃瞄器驅* 村地画益建安去电调。富电调的重源走网合时,别一加入粉<br>增硬體的精靈"對話框 (Windows) 或告知需要安裝掃瞄器驅<br>動程式的訊息 (Macintosh) 將會出現在螢幕上。請依照第 2 章 增吸鹿的飛雲、封命座(Wildows)女白人<br>動程式的訊息 (Macintosh) 將會出現在螢幕<br>的指示,安裝掃瞄器的驅動程式。 的指示,安裝掃瞄器的驅動程式。<br>□ *將 USB 連接線連接至電腦,然後安裝或執行掃瞄器軟體。請*
- 勿在執行掃瞄器軟體時, 連接或卸下 USB 連接線 。
- ❏ 請確定沒有使用任何界面。

#### Macintosh Macintosh 使用<sup>者</sup>的注意事項 :

<sup>在</sup> Macintosh 開啟的狀態㆘連接掃瞄器,將會出現告知您需要安  $H$   $\tilde{\alpha}$   $\tilde{\alpha}$   $\tilde{\alpha}$   $\tilde{\alpha}$   $\tilde{\beta}$   $\tilde{\beta}$  .  $\tilde{\beta}$   $\tilde{\beta}$ 裝掃瞄器驅動程式的訊息 (Mac OS® 8.X),<br>*或出現您須從網路上下載掃瞄器驅動程式 (Mac OS 9)*, *出現此種情* 

<sub>表示曲盘编数性火的液态(Mac OS 8.X)</sub><br>或出現您須從網路上下載掃瞄器驅動程式 (Mac OS 9)<sup>,</sup>出現此種情<br>況時,請點選 『**OK**』(Mac OS 8.X) 或 『**Cancel**』(Mac OS 9) ,然 以出现必须以解站工!数则幅插槽数度以(Mac OS 2) 出现此違肩<br>況時,請點選 『OK』 (Mac OS 8.X) 或 『Cancel』 (Mac OS 9) ,然<br>後再放入 EPSON 掃瞄器的光碟片,再依照第 2 章的指示,安裝掃

<span id="page-19-1"></span><span id="page-19-0"></span>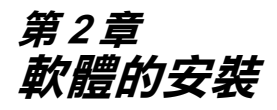

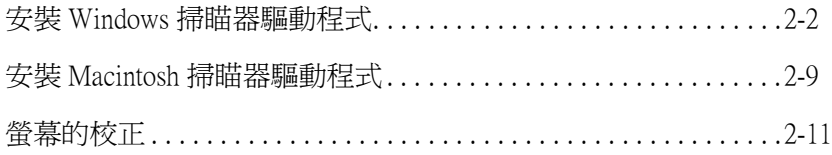

## <span id="page-20-0"></span>**安裝 Windows 掃瞄器驅動程式**

連接掃瞄器和電腦後,即可從光碟片㆗安裝掃瞄器驅動程式 (EPSON TWAIN) 。

**附註:** 

- **附註:**<br>□ 若已安裝掃瞄器軟體且您想將系統升級至 Windows® 2000,請 ・<br>*若已安裝掃瞄器軟體且您想將系統升級至 Windows® 2000,請*<br>*於升級之前,先移除掃瞄器軟體,然後參考此節所敘述的步* 名己文我那幅曲软盘五态态的外观》,被主 wildows 2000 翻<br>於升級之前,先移除掃瞄器軟體,然後參考此節所敘述的步<br>驟,重新安裝掃瞄器軟體。詳細的說明,請參考線上進階使 用說明㆗的 〝維護與解決方法〞。 用說明中的 "維護與解決方法"。<br>□ 除非操作程序不同,否則螢幕上將會展示 Windows 98 在
- 除非操作程序不同,否則螢幕上將會展示 Windows 98 在<br>Windows 下使用的所有版本,在此例中,特定的 Windows 版本 **Windows 下使用的所有版本,在此例中,特定的 Windows**<br>Windows 下使用的所有版本,在此例中,特定的 Windows<br>如 "Windows 98″或 "Windows 2000" 將被定義。
- 1. 請確認掃瞄器的插頭已插上,並已開啓電源。
- 2. 開啟電腦,再執行 Windows。

#### **附註:**

**附註:**<br>不管電腦和掃瞄器的電源是開啓的或是關閉的,USB 電線可<br>以票您很定量以從需腦定時一次以降用的路。 mi..<br>不管電腦和掃瞄器的電源是開啓的或是關閉的,USB 電線可<br>以讓您很容易地從電腦連接或從掃瞄器移除。所以您可以不 以讓您很容易地從電腦連接或從掃瞄器移除。所以您可以不<br>用執行步驟 1 和步驟 2。

3. 當 " 新增硬體精靈 " 對話框出現時, 請將掃瞄器軟體光碟片 放入光碟機中*,然後按下『下一步』。* 

4. 點選 〝**搜尋裝置的最㊜用的驅動程式 - 建議使用**〞項目 (Windows 98),或點選 "尋找新增硬體精靈檔案(建議使用 **)"** (Windows 2000),然後按下『下一步』。

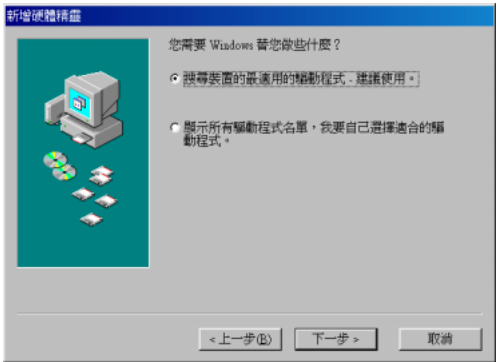

5. 確定只點選 〝**指定的位置**〞,然後進行第 6 步驟 ( 適用於 Windows 98),或在進行第 6 步驟之前先點選 "下一步"( 適 用於 Windows 2000 ) 。

6. 按 『瀏覽』並選擇或鍵入光碟機所代表的字母: \EPSON\TWAIN\Win98 ( 適用於 Win98 ) 或 \EPSON\TWAIN\Win2000 ( 適用於 Win 2000), 誠如下圖所示, 最後請按㆘ 『**㆘㆒步**』**( 確定 )。**

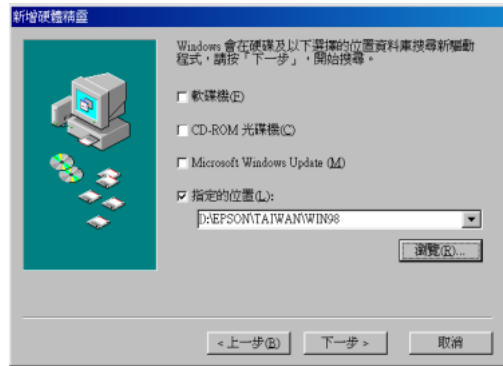

**Windows 98**

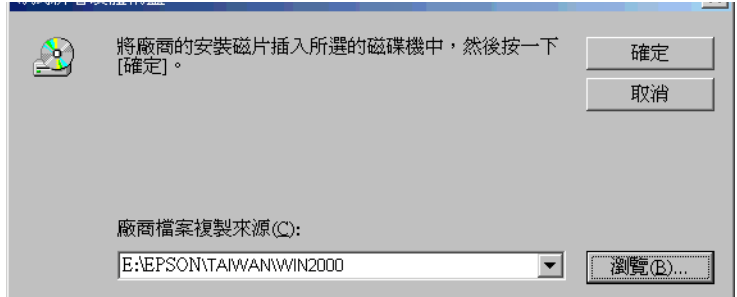

#### **Windows 2000**

7. 找到 Perfection 1240U 驅動程式,依照螢幕上的指示,按下 『**㆘㆒步**』。

8. 請依照螢幕上的指示操作。

Windows 2000 使用者 :

出現如㆘圖的對話框時,請按㆘ 『**是**』繼續進行安裝。

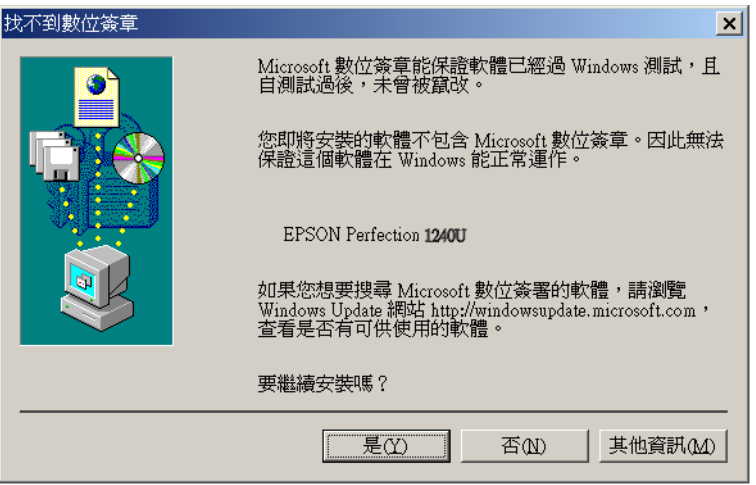

*附註* :

您若按下『否』停止安裝,則在 "裝置管理員"選單中的 〝其它裝置〞㆘將會出現 〝?〞號。您必須重新安裝 EPSON ASAIX | 日』『FILXX、別江、表直旨生員、医事テロ<br>〝其它装置″下將會出現゛?″號。您必須重新安裝 EPSON<br>TWAIN(掃瞄器驅動程式)。請依照線上進階指南之 〝簡易維 - 央ビ表層 「府曽山央」:<br>TWAIN(*掃*瞄器驅動程式 )。請<br>護與故障排除" 之步驟。

9. 接下來會執行 EPSON 螢幕校正工具。請依照螢幕上的指示操 作。詳情請參閱第 2-11 頁 〝[螢幕的校正](#page-29-0)〞。

#### *附註* :

**附註:**<br>如果未執行 EPSON 螢幕校正工具程式,請於安裝完掃瞄器驅 動程式後,參考線㆖進階指南來校正螢幕。

10. 當出現如㆘圖所示的對話框時,請按 『**完成**』。

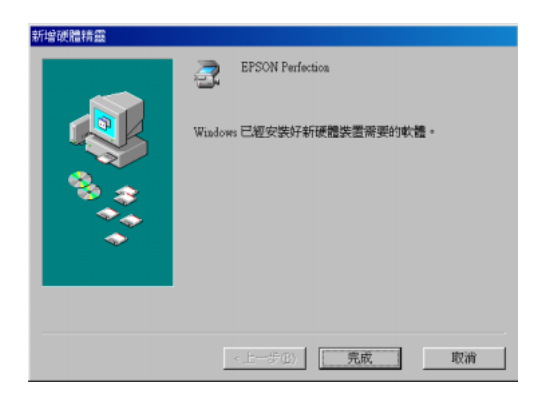

**Windows 98**

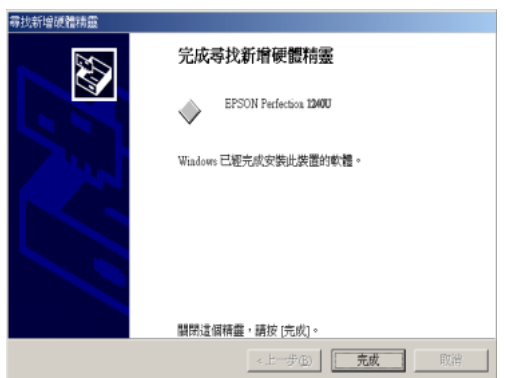

**Windows 2000**

附註 : ……<br>*如有需要,請重新啓動電腦*。

這樣就完成了掃瞄器驅動程式 EPSON TWAIN 的安裝。接下來, 請從光碟片㆗安裝工具軟體和應用程式。

#### **安裝 Windows 系統的應用軟體**

- 1. 請雙擊 〝**我的電腦**〞圖示。
- 2. 請雙擊 "光碟機"圖示,則螢幕上會出現 "選擇語言"的對 話框。如果沒有出現此㆒對話框,請雙擊 〝**Cdsetup.exe**〞 圖示。
- 3. 選擇您所較喜愛的語言,然後按㆘ 『**確定**』鍵。
- 4. 當出現如㆘圖的對話框時,請點選 『**選擇要安裝的軟體**』。

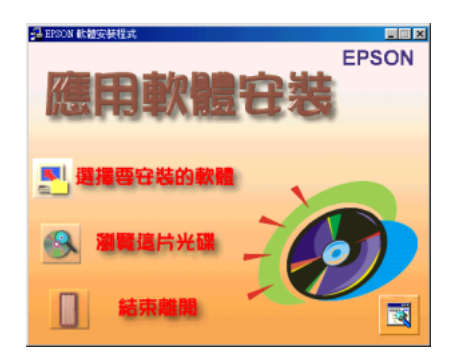

5. 從軟體的清單中,選擇您想要安裝至您電腦內的軟體名稱。 請確定已點選 〝 EPSON SMART PANEL 〞。

#### 附註 :

*如果您的電腦內尙未安裝 Adobe Acrobat<sup>®</sup> Reader* ,請確認在軟<br>體的清單中已點選了 〝A*crobat Reader*″ 。

6. 請按㆘ 『 **確定**』鍵,並按照螢幕㆖的指示操作。

安裝程式將開始自動安裝所選擇的應用軟體。

附註:

- **附註:**<br>□ 如果在光碟中的應用軟體資料夾中有 〝讀我〞檔案,請確實 **・**<br>如果在光碟中的應用軟體資料夾中有 "讀我<br>閱讀在應用軟體中所包含的最新資訊。
- <sub>*図</sup>唄山窓用料盟T</del>ワ│BHリ取利員V<br>□ 安裝了 EPSON TWAIN 之後,在 〝控制台〞中將會出現 『 掃</sub>* 安裝了 EPSON TWAIN 之後,在<br>**瞄器與數位相機** 』*的圖示。*

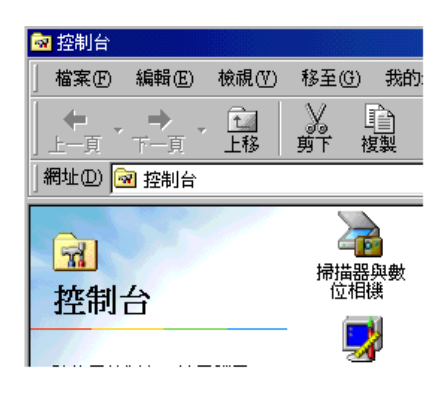

## <span id="page-27-0"></span>**安裝 Macintosh 掃瞄器驅動程式**

將掃瞄器連接至 Macintosh 之前,必須先從光碟片中安裝 EPSON 掃瞄器軟體 (包括有 EPSON TWAIN, EPSON SMART PANEL 及 Acrobat Reader),請依照下列的步驟:

1. 開啟電腦的電源。

### Macintosh 使用<sup>者</sup>的注意事項 :

Macintosh 使用者的注意事項 :<br>如果您在 Macintosh 開啓的狀態下連接掃瞄器,則會出現需要 macintosin & <del>n 4</del>1922.<br>如果您在 Macintosh 開啓的狀態下連接掃瞄<br>安裝掃瞄器驅動程式的訊息 (Mac OS 8.X), 安裝掃瞄器驅動程式的訊息 (Mac OS 8.X),<br>或告訴您需要從網站上下載掃瞄器驅動程式的訊息 (Mac OS <sub>又 表示曲帯疆勤佳式的訳は、(Mac OS 8.X)<br>或告訴您需要從網站上下載掃瞄器驅動程式的訊息 (Mac OS<br>9)。當此種情怳出現時,按下 『 **OK/ 確定**』(Mac OS 8.X) 或</sub> **NHTPENDS (MAC ON TREAD TREAD TO NOT TREAD TO NOT TREAD TO NOT THE UPS OF SAMPLINE CONDITIONS (THAC OS 8.X)**<br> *I* Cancel/取消』 (Mac OS 9)。請依照下面的指示安裝掃瞄器 『 Cancel/取消』(Mac OS 9)。請依照下面的指示安裝掃瞄器<br>驅動程式。

- 2. 請將光碟片放入光碟機中。
- 3. 雙擊 『 **EPSON TWAIN 』**資料夾。
- 4. 雙擊 『 **EPSON TWAIN 5 Installer** 』圖示。

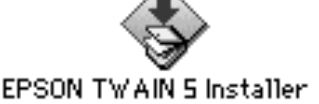

5. 出現下列對話框時,請點選『Install/ 安裝』並依照螢幕上的 指示繼續進行。

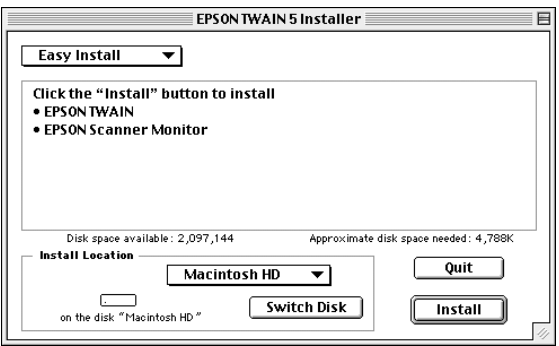

當您完成所有的安裝後,則 EPSON 螢幕校正工具會自動執 行。請參考[第](#page-29-0) 2-11 頁 〝螢幕的校正〞的詳細說明。在完成螢 幕校正之後,則電腦將會重新啓動。請繼續下列的步驟 6 來 安裝其它的軟體。

6. 雙擊您所想要安裝軟體的資料夾。

#### 附註 :

- ❏ 請確實安裝 EPSON SMART PANEL。
- ❏ <sup>如</sup>果您的電腦尚未安裝 Adobe Acrobat Reader ,請安裝 Adobe Acrobat Reader。
- 7. 雙擊安裝圖示來執行安裝程式,然後依照螢幕上指示操作。
- 8. 安裝軟體之後,請參考第 1-9 頁 "[連接掃瞄器與電腦](#page-17-1)"中的 敘述,將掃瞄器連接至電腦。

## <span id="page-29-0"></span>**螢幕的校正**

請依照下列步驟校正您的螢幕:

1. 看著螢幕並左右移動捲軸直到二條灰色水平條紋顏色相符。

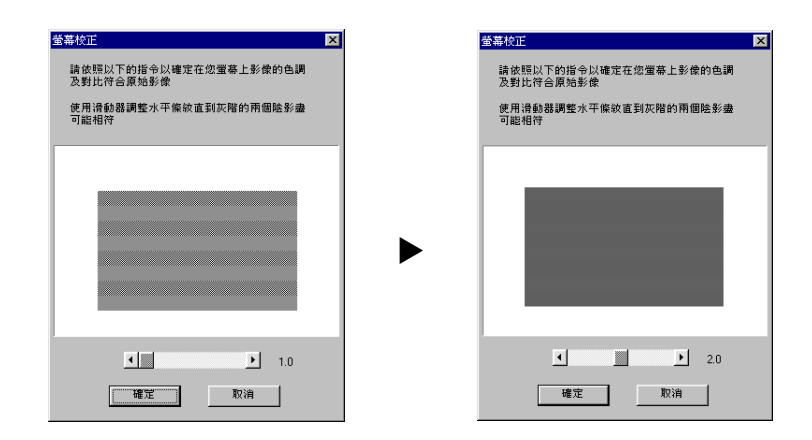

#### **附註:**

**附註:**<br>由近處看螢幕,灰色條紋將不會完全相吻合;但請試著使兩 ma:<br>由近處看螢幕,灰色條紋將不會完全<br>種不同的顏色調得更加接近。

2. 點選 『**OK/ 確定** 』完成螢幕的校正。

除非您換了螢幕,不然,不需要常常執行螢幕的校正。

#### ------**軟體的安裝**

<span id="page-31-0"></span>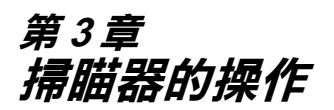

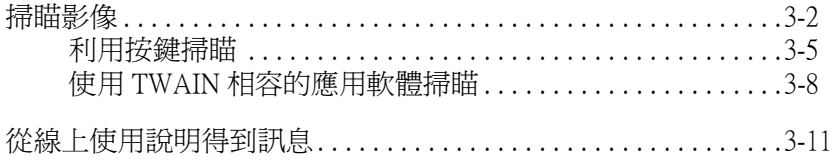

## <span id="page-32-0"></span>**掃瞄影像**

掃瞄文件之前,請勿掃瞄未經授權的文章或影像。請記得遵守著 作權。

- 1. 請把掃瞄器置放於平坦,穩固的地方。
- 2. 請插上掃瞄器的電源插頭,掃瞄器鏡頭上的燈管將會亮起。
- 3. 打開電腦並且確定掃瞄器的指示燈已停止閃爍並保持綠色恆 亮。

#### 附註:

- **附註:**<br>□ *閃爍的指示燈 ( 紅色 ) 意謂著錯誤;在這種情況下,請參閱*<br>□ *閃爍的常常是思想士、、常常能得以驚聞的《 大智*法謂 **ェ・**<br>閃爍的指示燈(紅色)意謂著錯誤;在這種情況下,請參閱<br>線上進階使用說明之 〝簡易維護與故障排除〞來解決問 線上進階使用說明之 "簡易維護與故障排除"來解決問<br>*題* 。
- ❏ <sup>如</sup>果電腦在 <sup>1</sup><sup>5</sup> 分鍾之內沒有傳送指令給掃瞄器,則燈管會 如果電腦在 15 分鍾之內沒有傳送指令給掃瞄器,則燈管會<br>熄滅。這是正常的,一旦您開始掃瞄則燈管將會再度亮 熄滅。這是正常的,一旦您開始掃瞄則燈管將會再度亮<br>起。如果您拔掉 USB 電線則螢光燈也會熄滅,1 分鍾後<br>才會再度亮起。 起。如果您拔掉 USB 雷線則螢光燈也會熄滅, 1 分鍾後
- 4. 打開掃瞄器上蓋。

5. 將文件欲掃瞄面朝下、置放於工作平台上。請確認文件有對 齊工作平台右上角。

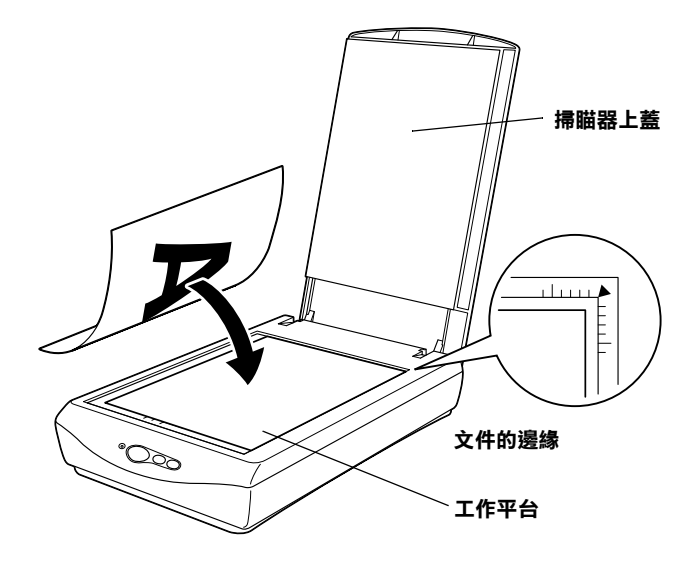

附註 :

**附註:**<br>在工作平台上,從水平邊緣至 5mm 的區域,及從垂直邊緣至 n.m. .<br>在工作平台上,從水平邊緣至 5mm 的區域<br>5mm 的區域,將是無法掃瞄的範圍。

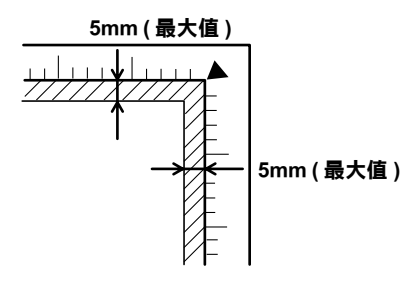

6. 請輕輕闔上掃瞄器上蓋,以免文件因震動而移動。

#### **附註:**

- **附註:**<br>□ *請勿把照片長時間放在工作平台上,因爲照片可能會黏在* ・・<br>*請勿把照片長*<br>*玻璃上*。 ❏ 請勿將重物放置於掃瞄器㆖。
- 
- **⊐** 神沙府里抄放直於布岫奋工。<br>□ 如果您要掃瞄較厚或較大的文件,您可以把文件上蓋卸下<br>△ 如大军豐坎古從,提供古法請拿開给「造雕住田設門古。 如果您要掃瞄較厚或較大的文件,您可以把文件上蓋卸下<br>*以方便擺放文件。操作方法請參閱線上進階使用說明之 "* 以方便擺放文件。操作方法請參閱線上進階使用說明之 "<br>簡易維護與故障排除 " 。
- □ 請從線上進階使用說明學習如何使用選購品。

掃瞄的方式有以下二種 · 使用掃瞄器上的 3 個按鍵 (& 開始 / 骨影 印 / シ掃瞄) (請參考下面的章節),或使用與 TWAIN 相容的軟體 ( 請參閱 第 3-8 頁 〝使用 TWAIN [相容的應用軟體掃瞄](#page-38-0)〞)。

#### *附註* :

- **附註:**<br>□ 若您所掃瞄的影像檔案太大,以致記憶體不足或硬碟空間不 t:<br>*若您所掃瞄的影像檔案太大,以致記憶*<br>*足時,螢幕上將會出現警告訊息。*
- 足<sub>は</sub>,虽幕工府買田究育古訳は。<br>□ 在掃瞄之前,請記得校正掃瞄器。詳細資料請參閱線上進階<br>無用語思想士。は王常芸。 *在掃瞄之前,請記得校正掃瞄器*<br>使用說明之 " 校正*螢幕 "* 。 使用說明之 " 校正螢幕 " 。<br>□ 掃瞄影像之後,請記得儲存此影像 。
- 

## <span id="page-35-0"></span>**利用按鍵掃瞄**

#### **使用開始鍵掃瞄**

<sup>1</sup>. 按㆘掃瞄器㆖的 ] 開始鍵掃瞄,則將會出現 EPSON SMART 按下掃瞄器上的<mark>◇</mark> 開始<br>*PANEL 的視窗。* 

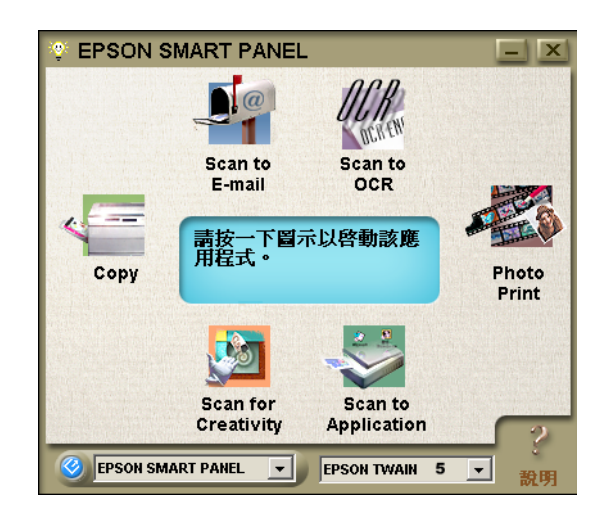

EPSON SMART PANEL 視窗中軟體的功能如下所示:

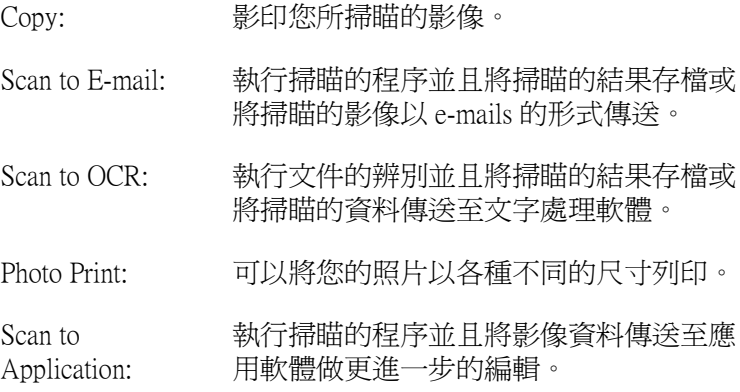

Scan for Creativity: 掃瞄照片並且將照片傳送至 Adobe PhotoDeluxe 以做成日曆、卡片、標籤等 等。

2. 點選您想使用軟體的圖示,( 此章節以 Scan for Creativity 為例 ) 則會出現以下的視窗:

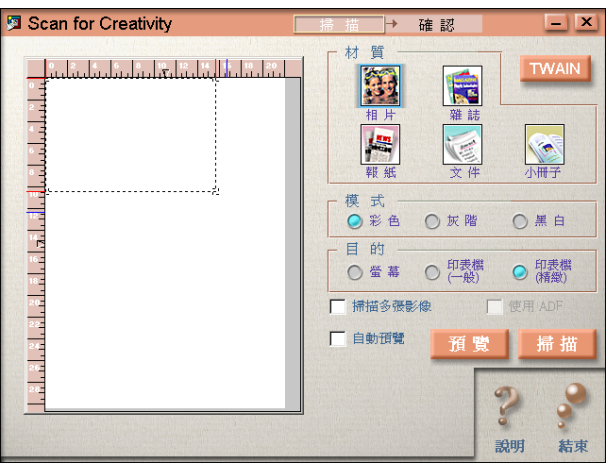

#### 附註 :

只有在已安裝 Adobe Photo Deluxe 的情況下,您才能使用 Scan for Creativity 。

3. 點選 〝**掃瞄**〞。則會出現㆘面的視窗。

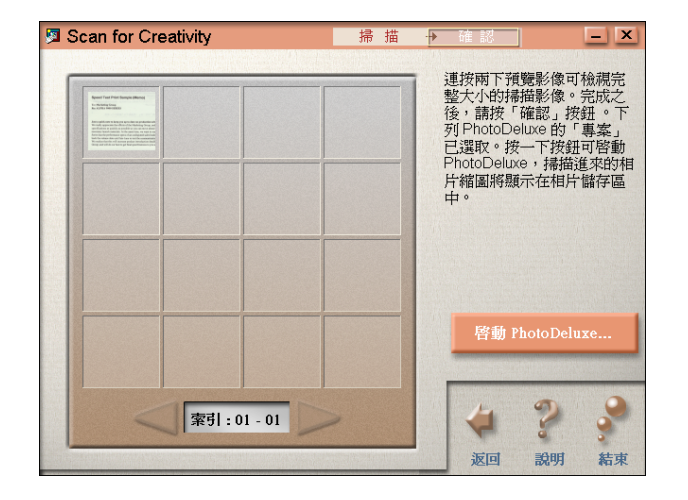

4. 點選**啟動 PhotoDeluxe...**. 則掃瞄的影像將會被送到 〝PhotoDeluxe〞。

如果您想做更多的設定,請參考掃瞄器使用說明之 EPSON SMART PANEL。

#### **使用影㊞鍵影㊞**

您可以使用 曾影印鍵影印和掃瞄影像。您只要按下掃瞄器上的 t 影印鍵則文件將會被掃瞄以及自動㆞以高品質的方式列印。詳 細說明請參考線上進階使用說明。

#### **使用掃瞄鍵掃瞄**

您可以使用 < 掃瞄鍵掃瞄影像並且將影像傳送至 PhotoDeluxe。按 下掃瞄器上的 么 掃瞄鍵即可開始掃瞄並且自動地將掃瞄的影像傳 送至 PhotoDeluxe 。詳細說明請參考線㆖進階使用說明。

## <span id="page-38-0"></span>**使用 TWAIN 相容的應用軟體掃瞄**

- 1. 開啟 TWAIN 相容的應用軟體。 ( 此章節是以 PhotoDeluxe 為例 )。
- 2. 從檔案選單㆗選擇 『 **開啟㈵殊檔案**』,再選擇 『 **掃瞄照 片**』。
- 3. 從 "選擇您的輸入來源"中選擇 『 EPSON TWAIN 5』, 再 點選 『**確定** 』鍵以開啟 EPSON TWAIN。將會出現如㆘圖所 示的視窗。

#### *附註* :

**附註:**<br>只有在第一次以此應用軟體使用掃瞄器的情況下,您才需要 只有在第一次以此應*)*<br>執行此一步驟。

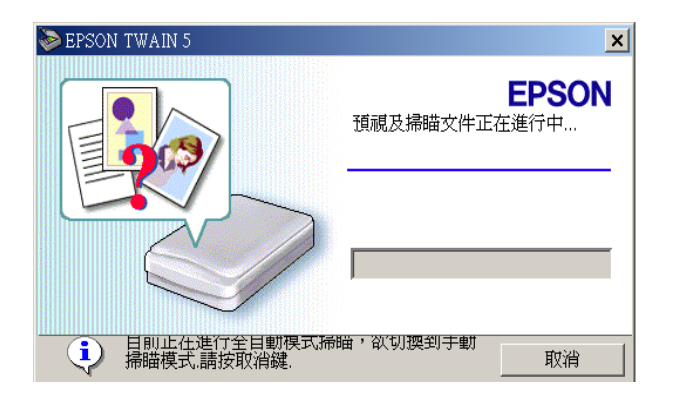

EPSON TWAIN 將會自動預覽影像並且識別影像的檔案類型。

#### Macintosh 使用者須注意事項:

Macintosh 使用者須注意事項:<br>本章節大部份的圖示是以 Windows 的形式顯示,因此和您在<br>本章:《天天》》 Machilosi 医用自须注意争实<br>本章節大部份的圖示是以 Windows 的形式顯示,因此和您在<br>螢幕上所看到對話框上的圖示可能會有所不同。但是不管您 平平的人的の的圖示定义 Windows 3570天線示 図記和設立<br>螢幕上所看到對話框上的圖示可能會有所不同。但是不管您<br>是使用 Windows 或 Macintosh 的對話框,大部份的功能和設定 <sub>虽称工</sub>所看到到面<br>是使用 Windows 或<br>都是一樣的。

4. 在下面視窗中,此進度表將會顯示目前掃瞄的進度。您可以 從此視窗中知道被掃瞄文件的檔案類型。當您掃瞄多張照片 時,您也可以從視窗中看到被掃瞄影像的張數。

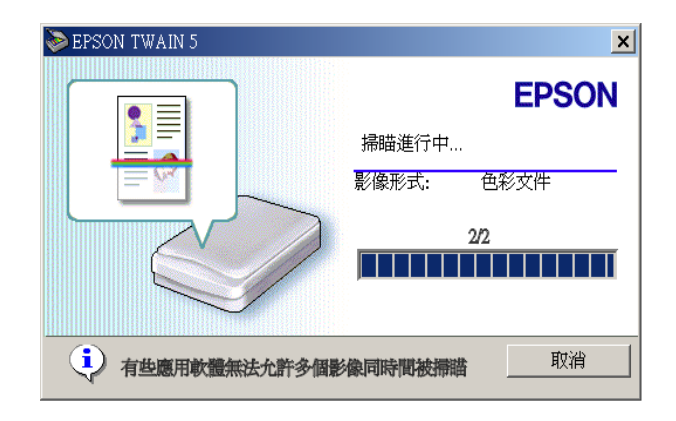

影像將會更有效率㆞自動完成。您可以更簡單更快速㆞掃瞄 而不用做複雜的設定。 EPSON TWAIN 會自動識別出影像的檔 案類型,找出目標影像,找出目標影像歪曲之處,調整此歪 曲,然後開始掃瞄。

如果您想要做更多的設定,請參閱線上進階使用說明。

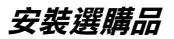

安裝選購品時,首先會出現如下圖所示的視窗。請依照視窗的指 示進行。

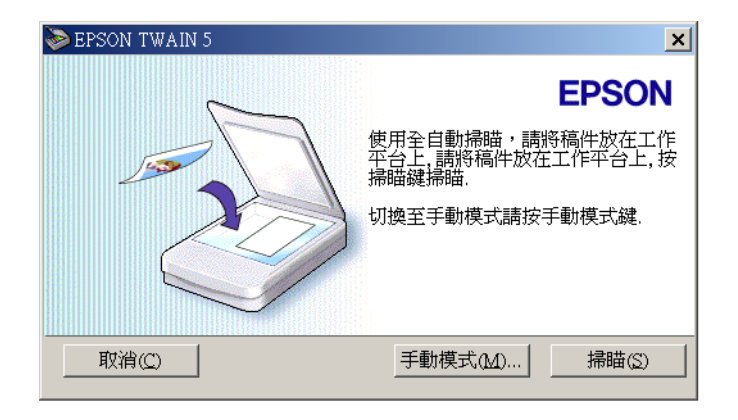

如果您想從光罩掃瞄,請點選 『 **手動模式**』鍵,詳情說明請參考 線上進階使用說明。

## <span id="page-41-0"></span>**從線㆖使用說明得到訊息**

#### **進階使用說明**

想要更了解掃瞄器,請參閱線上進階使用說明,線上進階使用說 明包含了掃瞄器的詳細說明和故障排除。您可以在 EPSON 的技 術資源網站,尋找到 Perfection 1240U 的線上指南。

#### **線㆖彩色管理指南**

彩色管理指南可以讓您學到色彩影像的基本原理和進階的技術。 線上彩色管理指南包含了列印樣品和幫助您解答彩色列印時所產 生問題的故障排除。您可以在 EPSON 的技術資源網站,尋找到 相關的資料。

#### 3-12 *掃瞄器的操作*

## **EPSON 公司相關㈾料**

#### **公司㆞址**

發行者:台灣愛普生科技股份有限公司

㆞ 址:台北市南京東路㆔段 287 號 10 樓

客服專線:(02) 2547-3000

傳 真: (02) 2713-2155

#### EPSON TAIWAN TECHNOLOGY & TRADING LTD.

10F, NO.287, Nanking E. Road, Sec.3, Taipei, Taiwan, R.O.C

Service Phone: (02) 2547-3000

Fax:(02) 2713-2155

Lan Fax:(02) 2717-5023

#### SEIKO EPSON CORPORATION HIRROKA DIVISION

80 Harashinden, Hirooka, Shiojiri-shi, Nagano-ken, 399-0785, JAPAN

#### **㆞區辦事處**

#### **新竹辦事處**

- ㆞ 址:新竹市光復路㆓段 295 號 13 樓之 3
- 電 話:(03) 573-9900
- 傳 真: (03) 573-9169

#### **台㆗辦事處**

- ㆞ 址:台㆗市西區忠明南路 497 號 17 樓 2 室
- 電 話:(04) 371-3500
- 傳 真:(04) 371-4899

#### **高雄辦事處**

- ㆞ 址:高雄市民族㆒路 80 號 26 樓之 1
- 電 話:(07) 398-7890
- 傳 真:(07) 395-8155